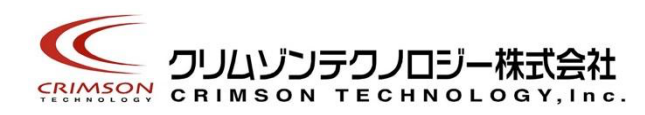

# Voidol3R ユーザーガイド

目次

[1. はじめに](#page-1-0) [\(1\) 商標について](#page-1-1) [\(2\) ご使⽤にあたってのお願い](#page-1-2) [\(3\) 推奨オーディオ環境](#page-2-0)

[2. 機能⼀覧](#page-2-1) [\(1\) オーディオ環境設定](#page-3-0) (2) Voidol3R [メイン画⾯の機能⼀覧](#page-6-0)

[3. オーディオ環境の設定](#page-7-0) [\(1\) インプットとモニター⽤に使⽤するアウトプットの設定](#page-7-1) (2) 入力を有効にするチャンネルの選択 [\(3\) サンプリング周波数とバッファサイズの設定](#page-9-1)

[4. Voidol3R](#page-10-0) を使う (1)Voidol3R [の変換システムについて](#page-10-1) a. Voidol3R [でできること](#page-11-0) [b. プリセットボイスの保存](#page-12-0)

(2)Voidol3R AI [モードについて](#page-12-1) a. AI モードの基本的な操作方法 [b. ボイスモデルを追加する](#page-14-0)

(3)Voidol3R SYNTH [モードについて](#page-14-1) a. SYNTH 基本的な操作方法 b. DETAIL [画⾯の操作](#page-19-0) c. ANALYZER 画⾯の操作

5. Voidol3R を録音および配信で使用する方法 (1) Voidol3R [の変換⾳声を録⾳する](#page-22-1) (2) Voidol3R を用いながら配信を行う

[6. トラブルシューティング](#page-24-0)

7. サポートについて

## 1. はじめに

本ソフトウエアを企業様にてご利用いただく場合、別途「商用ライセンス契約」が必要です。 利用規約にも記載しております。

お問い合わせは、こちらのページからお願いいたします。 https://crimsontech.jp/rcvoice\_sales/

<span id="page-1-0"></span>(1)商標について

・Voidol はクリムゾンテクノロジー株式会社の登録商標です。

・Voidol の声質変換で⽤いられているリアチェンはクリムゾンテクノロジー株式会社の登録商標です。

・その他記載された会社名、製品名等は、各社の登録商標または商標です。

<span id="page-1-1"></span>(2)ご使⽤にあたってのお願い

・本書に記載された製品および仕様は、製品の改良などのために予告なしに変更することがあります。

・また、本書の内容に関しては万全を期して作成いたしましたが、万⼀誤り・お気付きの点がございました ら、こちらの連絡フォーム[\(https://crimsontech.jp/about-us/contact/\)](https://crimsontech.jp/about-us/contact/)へご連絡いただけますようお願いい たします。

· Voidol を使用した結果の影響につきましては、上記項目に関わらず責任を負いかねますのでご了承くださ い。

#### <span id="page-1-2"></span>(3)AI モード・SYNTH モード推奨オーディオ環境

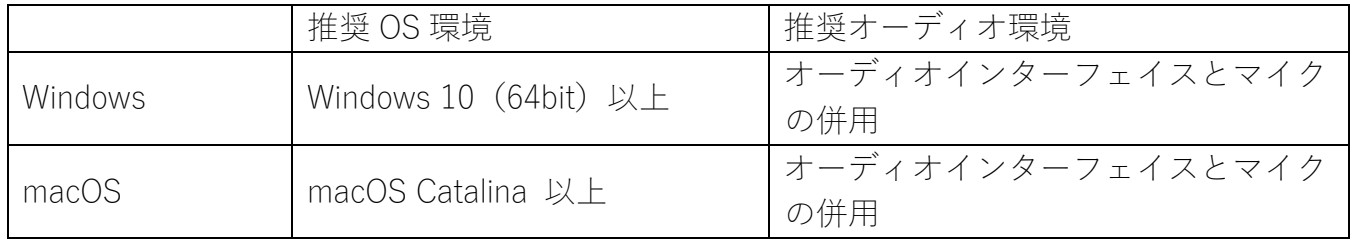

※オーディオインターフェイスを使用せず内蔵のスピーカー・マイクを使用する場合

オーディオインターフェイスを使用せず、内蔵のスピーカーやマイクを使用して Voidol を使用することも 可能ですが、ハウリングが起こり不快なノイズが発⽣しないよう、必ずイヤホンまたはヘッドホンをつなげ た状態でご使⽤ください。

## <span id="page-2-0"></span>2. 機能⼀覧

本章では下記の Voidol3R の機能について、それぞれ説明します。

本章の構成は下記の通りです。 [\(1\)オーディオ環境設定](#page-3-0) (2)Voidol3R [メイン画⾯の機能⼀覧](#page-6-0)

\*使用方法についてすぐ知りたい方は、[「3. オーディオ環境の設定」](#page-7-0)でオーディオ環境を設定した上で、「4. [Voidol3R](#page-10-0) を使う」をお読みください。

<span id="page-2-1"></span>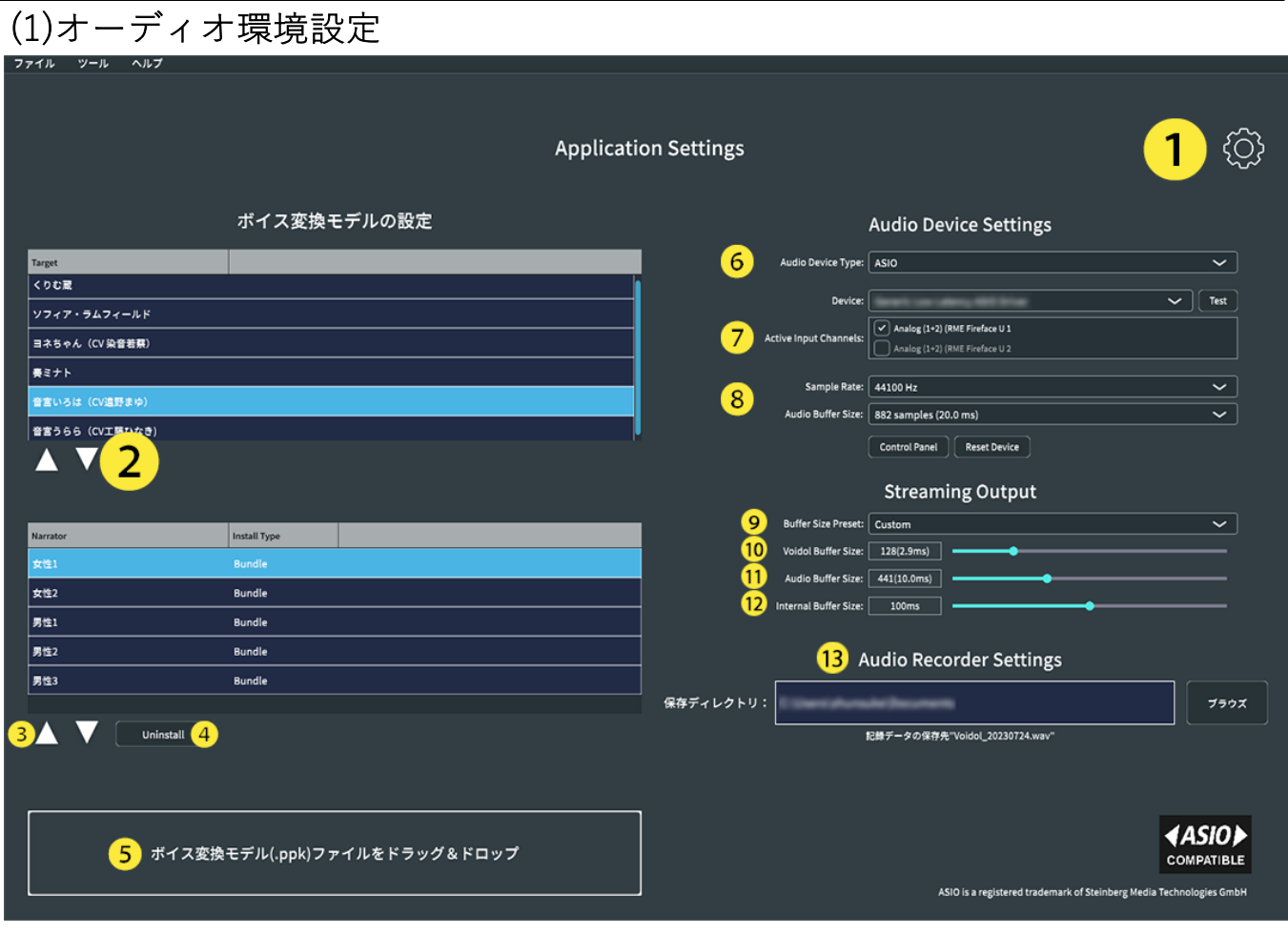

## オーディオ環境設定

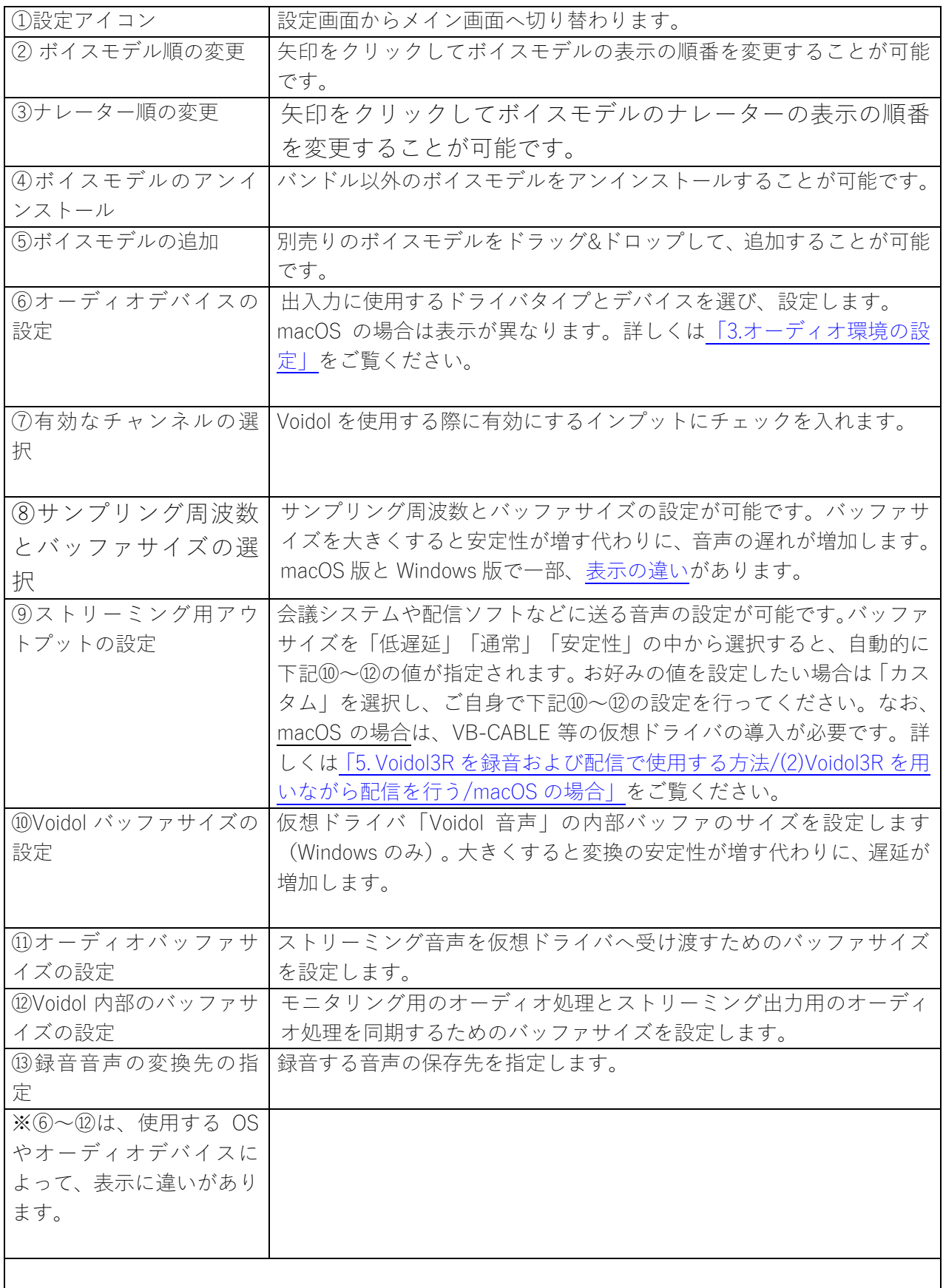

<span id="page-3-0"></span>(2)メイン画面

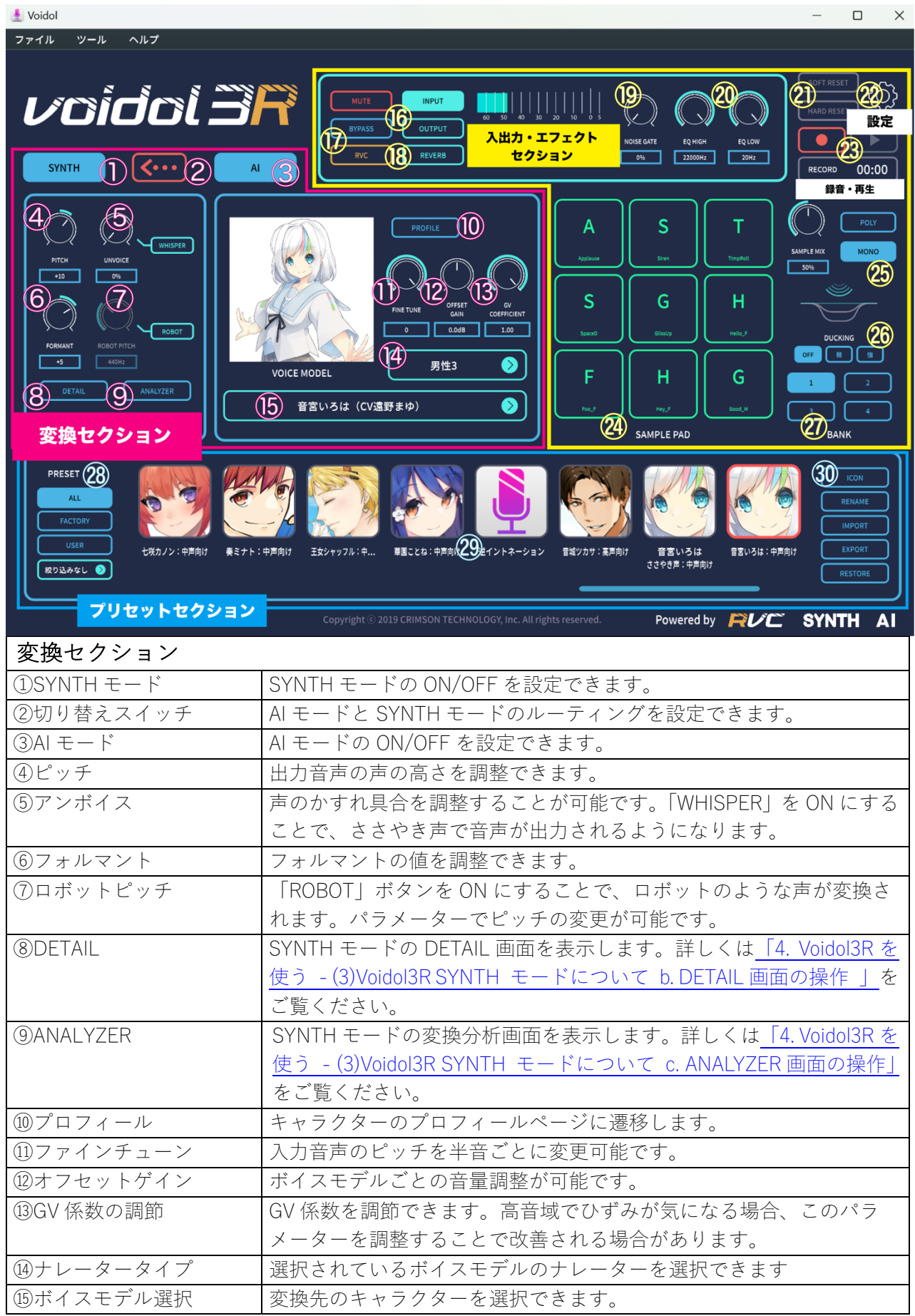

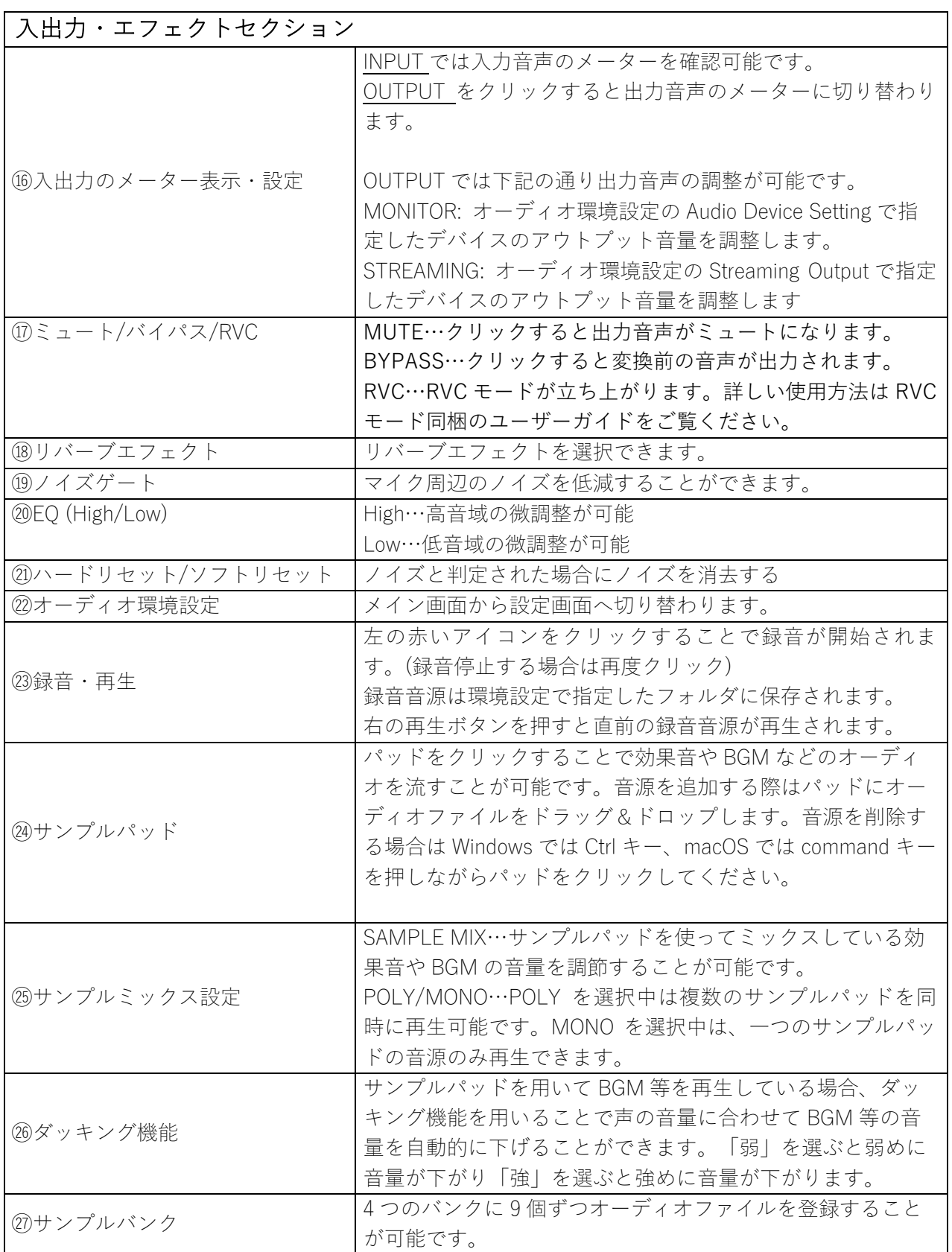

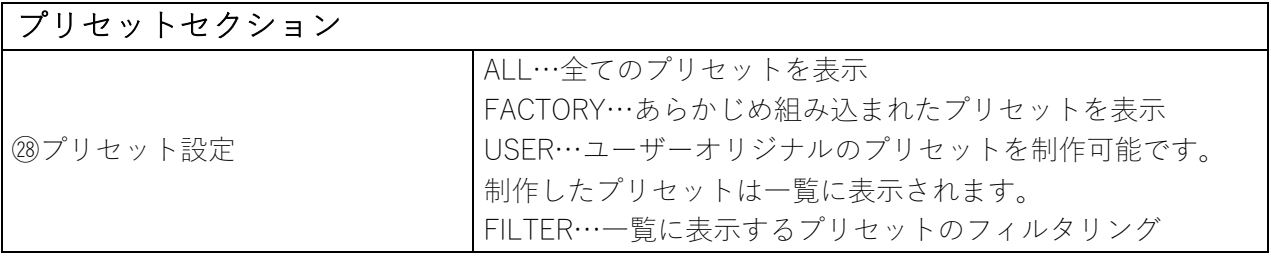

<span id="page-6-0"></span>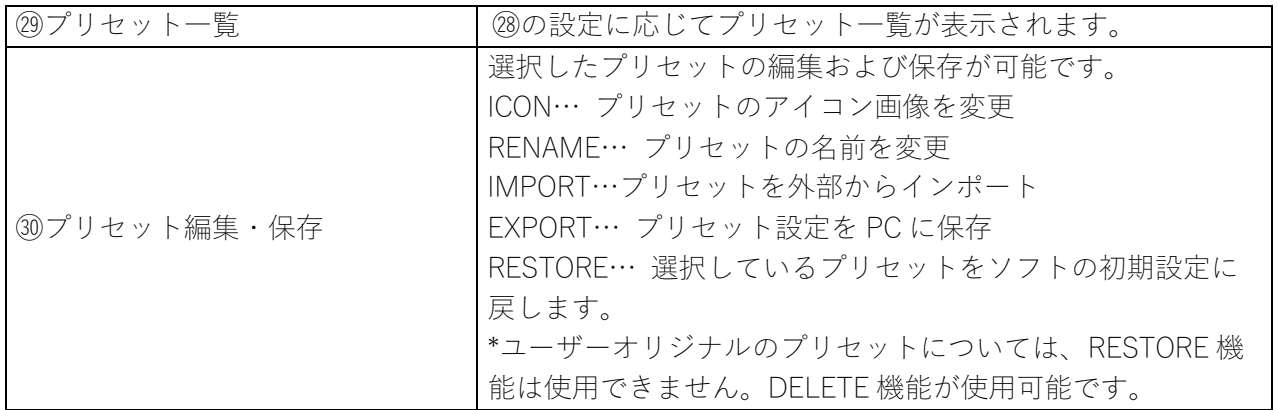

## 3. オーディオ環境の設定

この章では、Voidol3R を使用するためのオーディオ環境の設定方法について説明します。 ※RVC モードの設定方法は RVC モード同梱のユーザーガイドをご覧ください。

本章の構成は下記の通りです。

(1)AI モード SYNTH [モードでのインプットデバイスとモニター⽤に使⽤するアウトプットデバイスの設定](#page-7-1) (2)AI モード SYNTH モードでの入力を有効にするチャンネルの選択 (3)AI モード SYNTH [モードでのサンプリング周波数とバッファサイズの設定](#page-9-1)

なお、弊社では快適かつ高音質の音声変換を楽しんでいただくため、オーディオインターフェイスとマイク の併用を推奨しています。

また、配信等でソフトを使用したい場合は、「5. Voidol3R を録音および配信で使用する方法| をご覧くださ い。

## <span id="page-7-0"></span>(1) AI モード SYNTH モードでのインプットデバイスとモニター⽤に使⽤するアウトプット デバイスの設定

最初に、インプットとモニター用のアウトプットで使用するオーディオデバイスの設定を行います。Windows と macOS で画⾯の表⽰が異なりますので、各 OS の場合について説明します。

#### <span id="page-7-1"></span>○ Windows をお使いの⽅

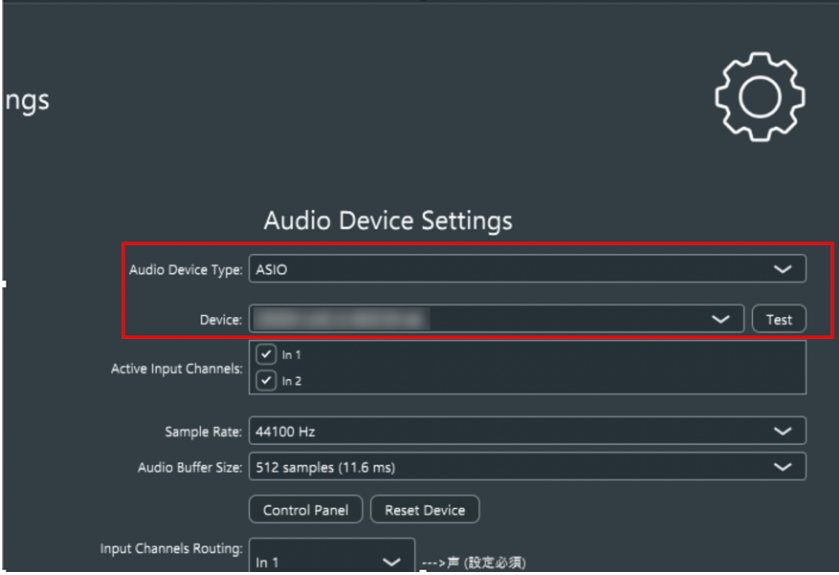

Windows をお使いの方は「Audio Device Type」で使用するドライバを選択します。弊社推奨の ASIO ドライ バを選択できる場合、「Device」に使⽤するオーディオインターフェイスを選択してください。 内蔵のス ピーカーやマイクなど使⽤する場合は Windows Audio や DirectSound 等のドライバを選択し、「Output」に 「スピーカー/ヘッドホン」を、「Input」に「マイク」を選択してください。この場合、ハウリングを避け るため必ずヘッドホンを装着し本アプリケーションをご使⽤ください。

※ASIO ドライバーを使用の場合、オーディオの出入力を分けることはできません。Windows 環境でインプ ットとアウトプットを分けたい場合は、Windows Audio や DirectSound をドライバとして指定することで、 出入力にそれぞれ異なったオーディオデバイスを設定することが可能です。 (\*サンプリング周波数が同じ でないと接続できません。)DirectSound はアーキテクチャーが古いため⾳質が悪くなります。

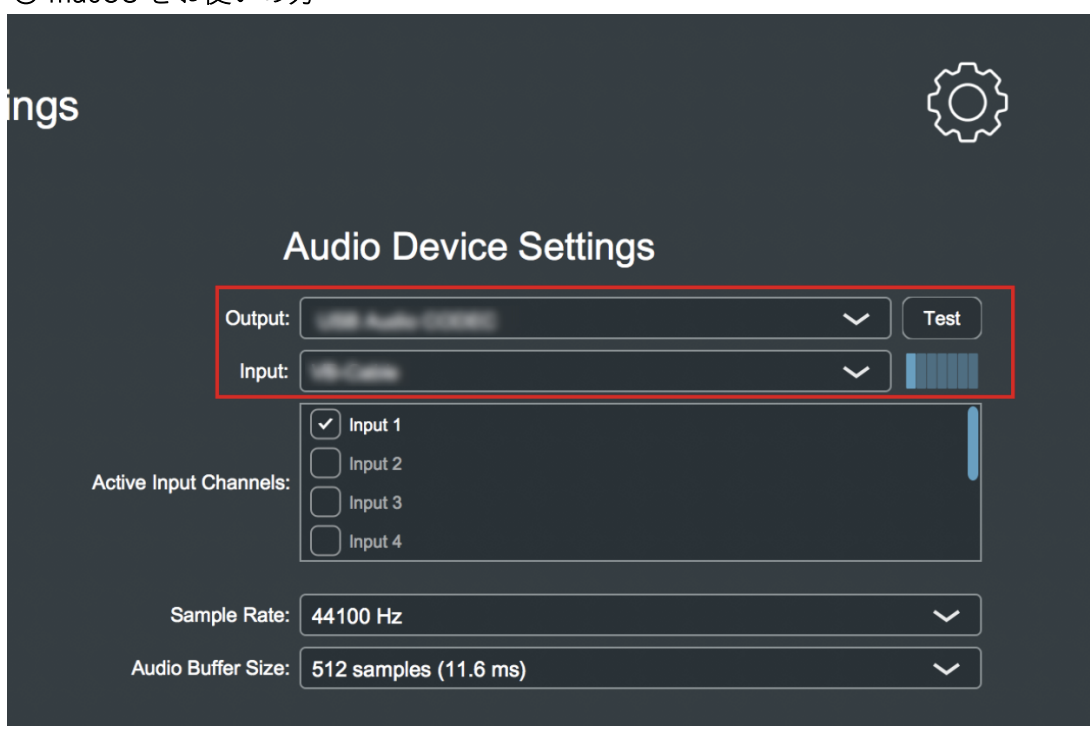

○ macOS をお使いの方

「Output」と「Input」にそれぞれ使⽤するオーディオデバイスを選択します。オーディオインターフェイ スを使用する際はそのデバイスを選択します。

内蔵のスピーカーやマイクを使⽤する場合は、ハウリングが発⽣しないようイヤホンやヘッドホンを装着し た上で、それぞれ「内蔵出⼒」と「内蔵マイク」を選択してください。

## (2) AI モード SYNTH モードでの入力を有効にするチャンネルの選択

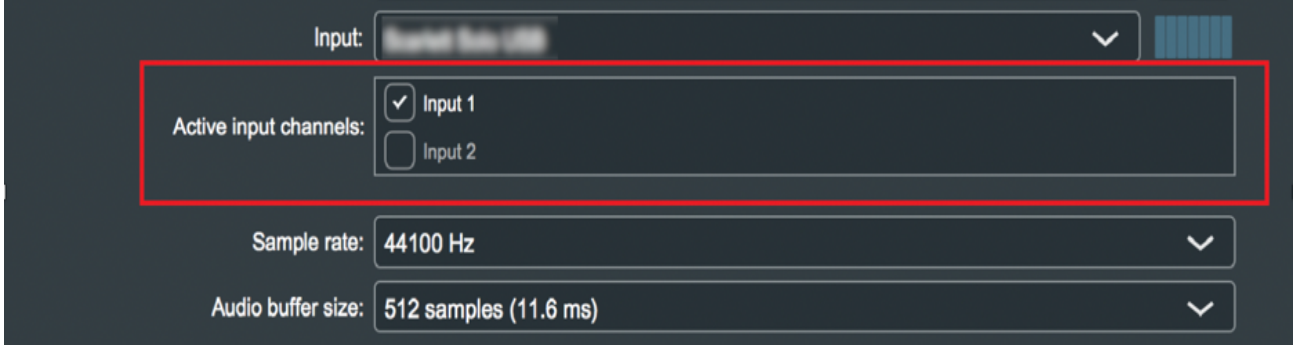

次に「Active Input Channels」で入力を有効にするチャンネルを選択します。マイクなどを接続したチャン ネルを選択してください。どのインプットも選択されていない場合、音が Voidol に入力されなくなります のでご注意ください。

<span id="page-9-0"></span>(3) AI モード SYNTH モードでのサンプリング周波数とバッファサイズの設定

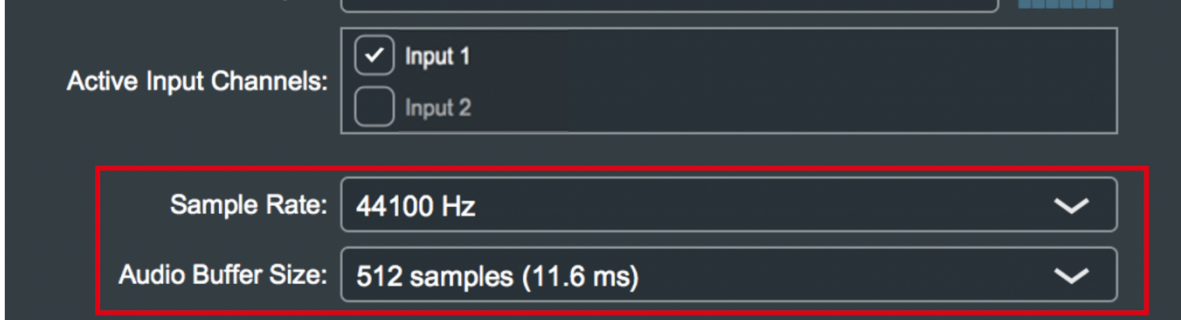

http://www.hilleco.com/www.hilleco.com/www.hilleco.com/www.hilleco.com/www.hilleco.com/<br>The Distribution of the set of the Section of the Section of the set of the set of the Section of the Section スペックに合わせた数値に変更することも可能です。音のとぎれや、ノイズがある場合はバッファサイズを ⼤きくすることで改善される場合があります。

#### <span id="page-9-1"></span>○ Windows をお使いの方へ

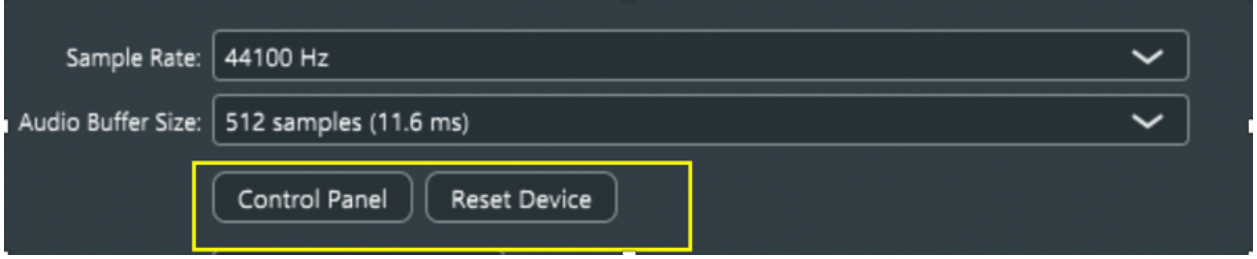

Windows で ASIO ドライバをお使いの方は通常の設定に加えて、オーディオインターフェイス側の設定を行 うことが可能です。「Control Panel」を選択することで ASIO の設定ウィンドウが開き、開いたコントロー ルパネルでの詳細な設定が可能です。

<span id="page-9-2"></span>「Reset Device」を選択することでデバイスをリセットします。

## 4. Voidol3R を使う

この章では、実際に Voidol3R の声質変換を使用する方法について説明します。 本章の構成は下記の通りです。

### (1)Voidol3R の変換システムについて

a. Voidol3R [でできること](#page-11-0) b. [プリセットボイスの保存](#page-12-0)

### (2)Voidol3R AI モードについて

a. AI モードの基本的な操作方法 b. [ボイスモデルを追加する](#page-14-0)

### (3)Voidol3R SYNTH モードについて

a. SYNTH モードの基本的な操作方法 b. DETAIL [画⾯の操作](#page-19-0) c. ANALYZER 画⾯の操作

## <span id="page-10-0"></span>(1)Voidol3R の変換システムについて

## <span id="page-10-1"></span>a. Voidol3R でできること

Voidol3R では、特定のキャラの声に変換可能な AI モードとパラメーターを調整してお好みの声を制作す る SYNTH モードの同時使用が可能です。 これによって声質変換の表現の幅を広げることができます。

下記を参考にお好みの設定でお使いください。

## (ⅰ)AI モード/SYNTH モードを単体で使⽤する場合

· A I モード単体 **SYNTH** Al ・SYNTH モード単体 **SYNTH AI** (ii) AI モード/SYNTH モードを同時使用する場合 · SYNTH モードから AI モードへ変換 **SYNTH**  $\bullet$   $\bullet$   $\bullet$ Al ・A I モードから SYNTH モードへ変換**SYNTH**  $AI$ 

#### 活用例

・元が男性の声を⼥性ナレータータイプで変換

設定: SYNTH モードで男性の声を女性的な声に調整した状態で、AI モードでお好みのキャラクターと女性 ナレーターを選択。(これにより自然な変換が見込めます。)

・好きなキャラクターの声をささやき声に変換 設定: AI モードでお好みのキャラクターを選択し、その音声を SYNTH モードで「Whisper」を選択。

## <span id="page-11-0"></span>b. プリセットボイスの保存

Voidol3R では、既存のプリセットボイスとして様々なレパートリーが用意されていますが、ご自身のお 好みのパラメーターやボイスモデルを新規プリセットボイスとして登録することも可能です。 下記では、その⼿順について説明します。

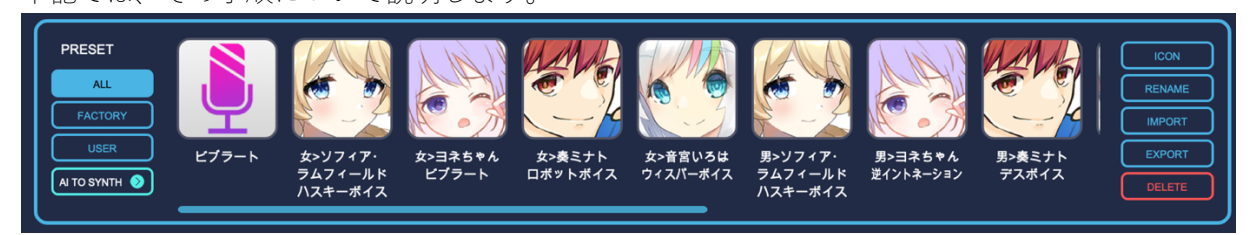

(ⅰ) PRESET から USER を選択

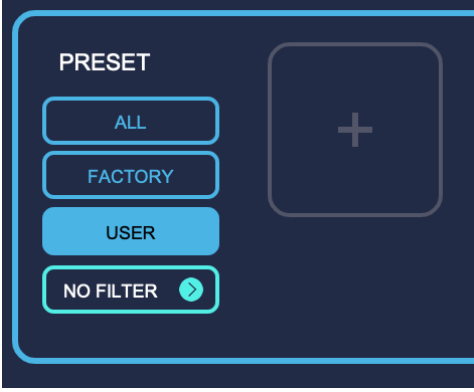

(ⅱ)USER から新規のプリセットを追加

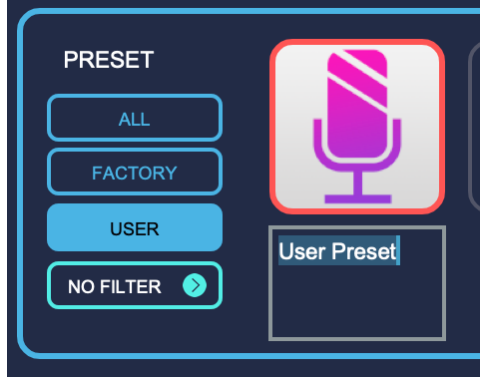

(ⅲ) パラメーターをお好みの値に設定

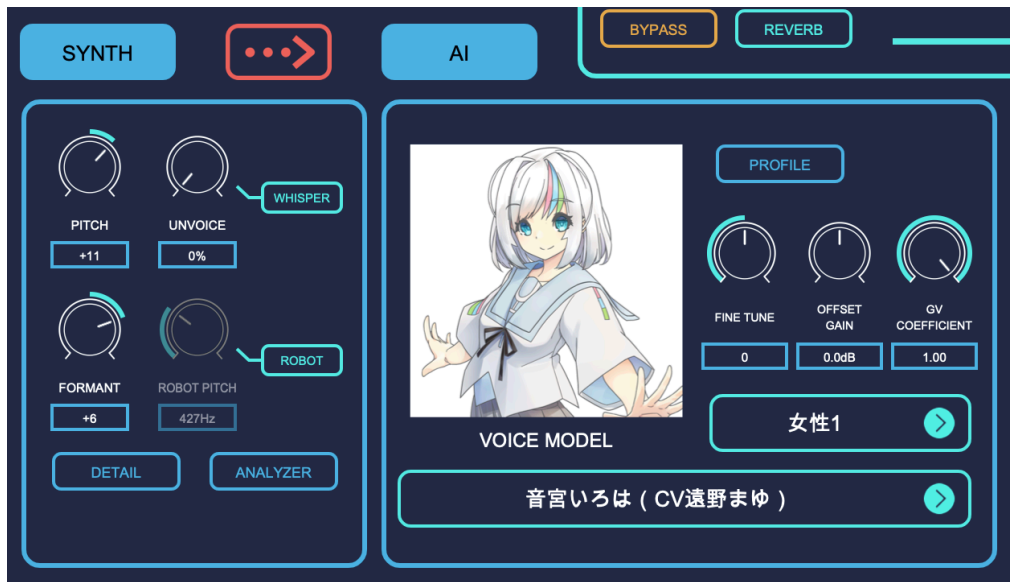

\*上記の画像では、SYNTH>AI 変換を選択し、SYNTH で女性風にチェンジした声を、「音宮いろは」の女 性モデル1で変換しています。

(ⅳ) 新規プリセットモデルの保存・読み込み

「EXPORT」で、自身が作成したプリセットボイスを PC 上の指定したフォルダに保存することが可能です。 保存したプリセットモデルは「IMPORT」から読み込み可能です。

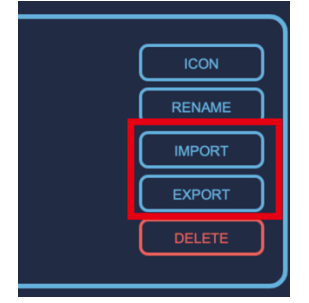

## <span id="page-12-0"></span>(2)Voidol3R AI モードについて

## <span id="page-12-1"></span>a. AI モードの基本的な操作方法

①ボイスモデルとナレータータイプの選択 使用したいキャラクターを選択し、自身の性別や声質に合ったナレータータイプを選択してください。 また必要に応じて、ファインチューン、オフセットゲイン、GV 係数を調整いただけます。

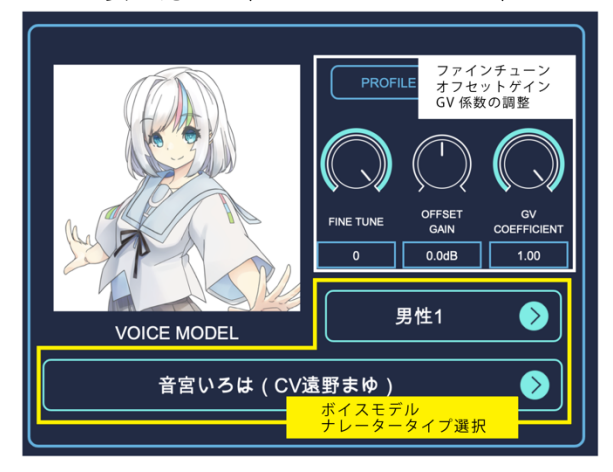

②アウトプット音声の確認

OUTPUT では MONITOR 出力と STREAMING 出力の音量を調節することができます。

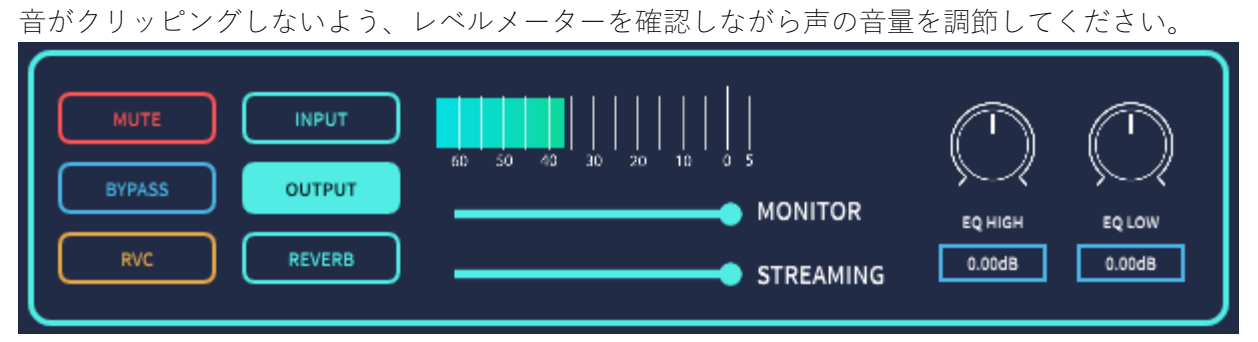

STREAMING のパラメーターは、仮想ドライバ「Voidol 音声」へ送る音量を設定します。(\*) (\*) WEB 会議システムや OBS などのキャプチャーソフトに⾳声を送り込むことができる 仮想ドライバ「Voidol 音声」は Windows 版のみ付属しています。(自動インストール) macOS 版は VB-CABLE など別途他社の仮想ドライバなどが必要となります。 (\*)macOS 版では Streaming Device を設定していないと OUTPUT のメーターが動きません。

## <span id="page-13-0"></span>b. ボイスモデルを追加する

別売りのボイスモデルを追加する方法につきましては、各製品に同梱の「ボイスモデルの追加方法」をご 確認ください。

## <span id="page-14-1"></span><span id="page-14-0"></span>(3)Voidol3R SYNTH モードについて

#### a. SYNTH モードの基本的な操作方法

SYNTH モードメイン画⾯の、声質変換における主なパラメーターについて順に説明します。

・ピッチ

音の高さ「ピッチ」を、-36 半音 (3 オクターブ) から+36 半音 (3 オクターブ)の範囲で変更できま す。最も⼤きな変化を期待できます。

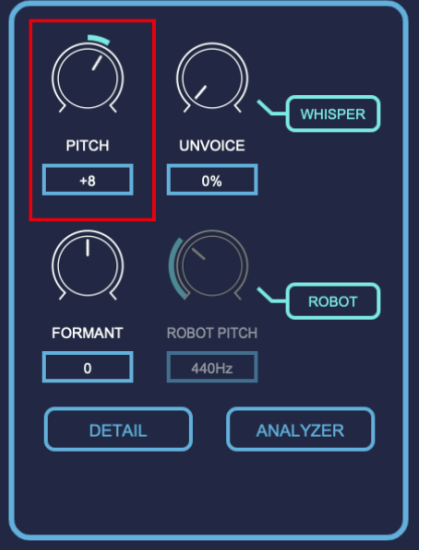

・フォルマント

音声のキャラクタを特徴づける周波数成分である「フォルマント」を-12 から+12 の範囲で変更できま す。このパラメーターを変更することで同じピッチの⾳声でも、雰囲気を⼤きく変えることが可能です。

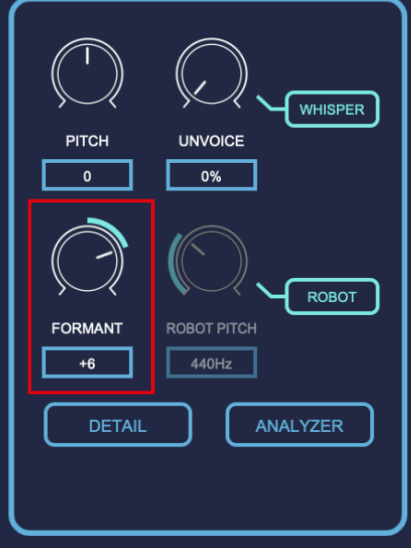

・アンボイス

数値を上げていくことで声のかすれ具合を調整できます。値を⼤きくすることでいわゆるデスボイスとい った音声の再現に役立ちます。また、「WHISPER」ボタンをクリックすると、音声がささやき声で出力 されるようになります。

Voidol3R ユーザーガイド

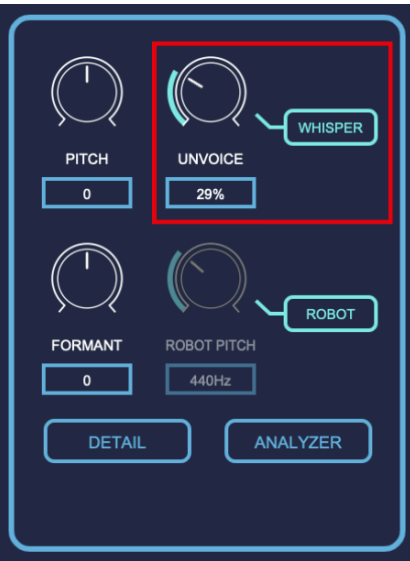

・ロボットピッチ

「ROBOT」ボタンをクリックすると、まるでロボットの声のように、ピッチが⼀定になります。75Hz か ら 1200Hz の間でロボット声のピッチ操作が可能です。

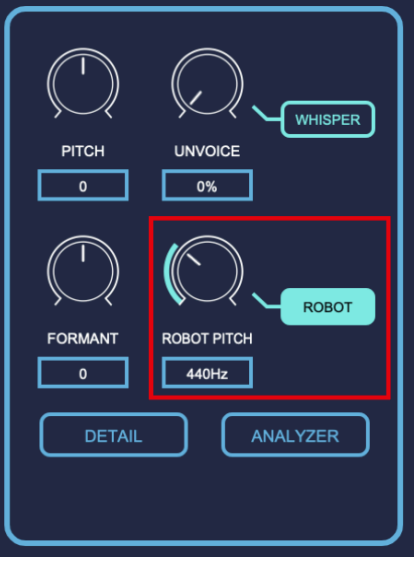

## (b) DETAIL 画⾯の操作

SYNTH モードメイン画面より「DETAIL」をクリックすると、より高度な設定を行うことが可能な DETAIL 画⾯を起動します。

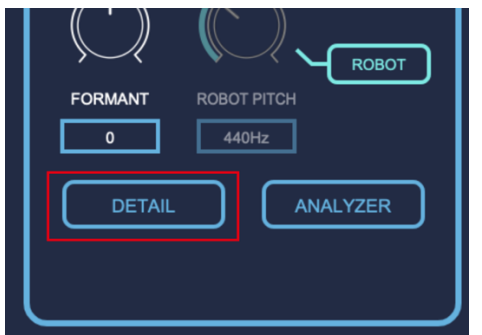

下記ではその DETAIL 画⾯の各機能について、詳しく説明します。

なお、こちらの画⾯で設定したパラメーターは、Voidol メイン画⾯より「RESTORE」を選択することでリ セットすることが可能です。

\*ポイント 以下のパラメーターは、ユーザー様の声質、周辺ノイズにあわせての微調整により音質を向 上させます。⾃分の声を⼊⼒しながらの詳細設定をお勧めします。

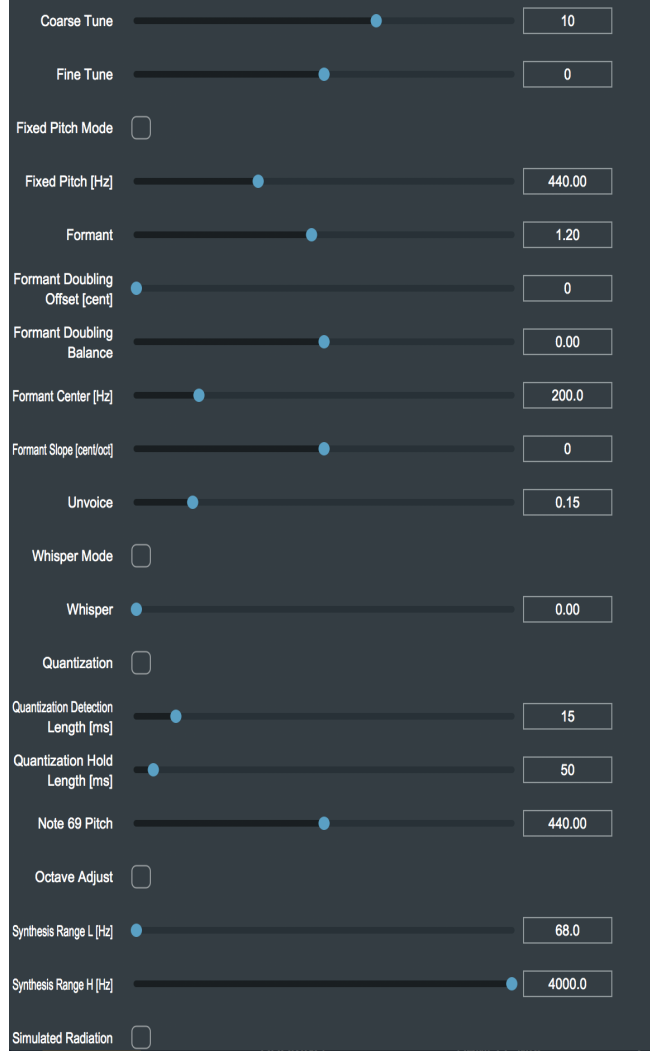

## $\bullet$ SYNTH モード - DETAIL 画面(1)

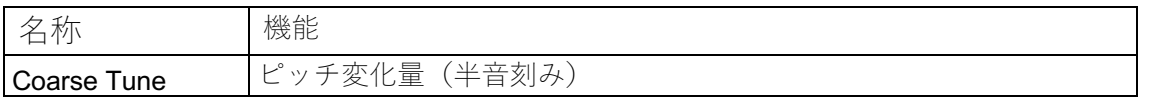

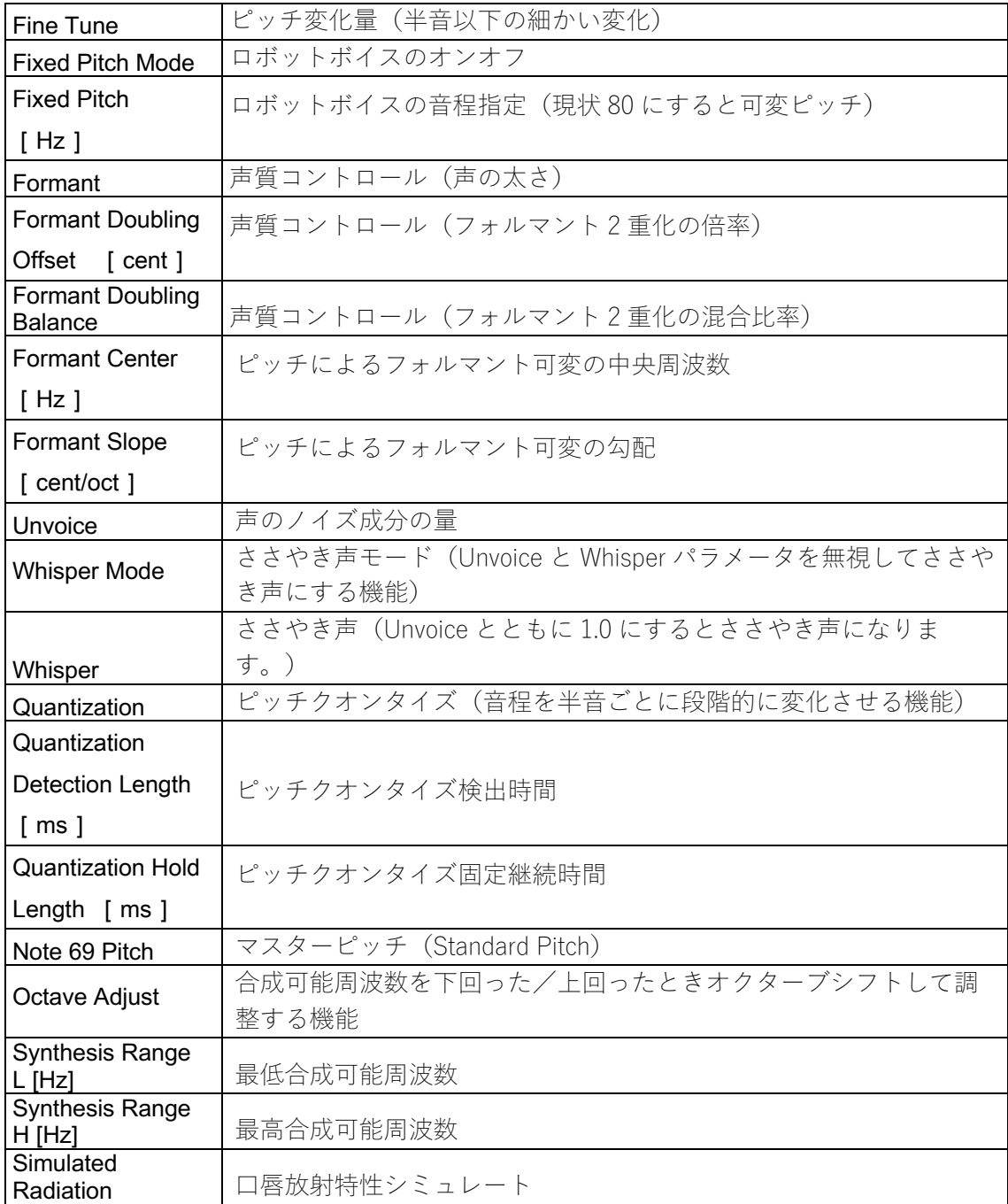

## ●SYNTH モード - DETAIL 画面 (2)

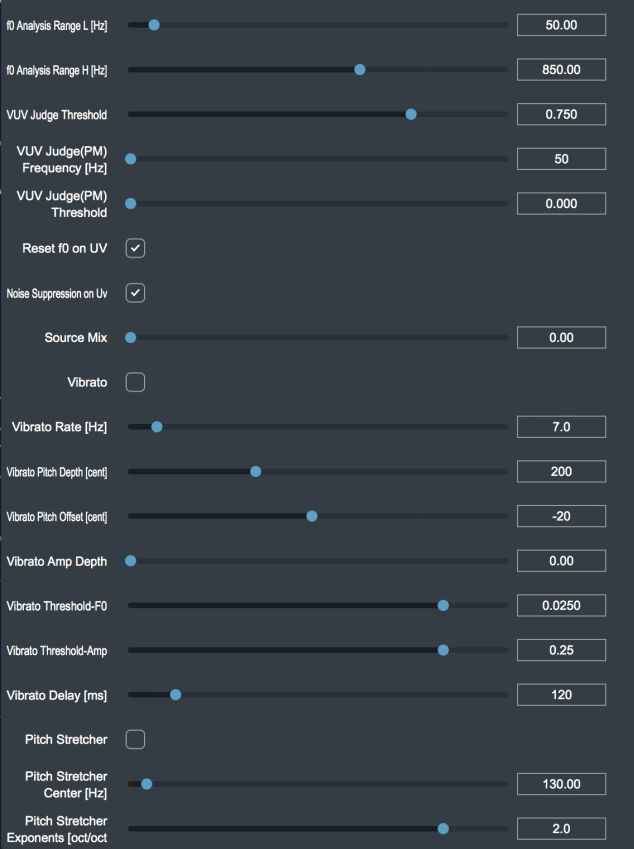

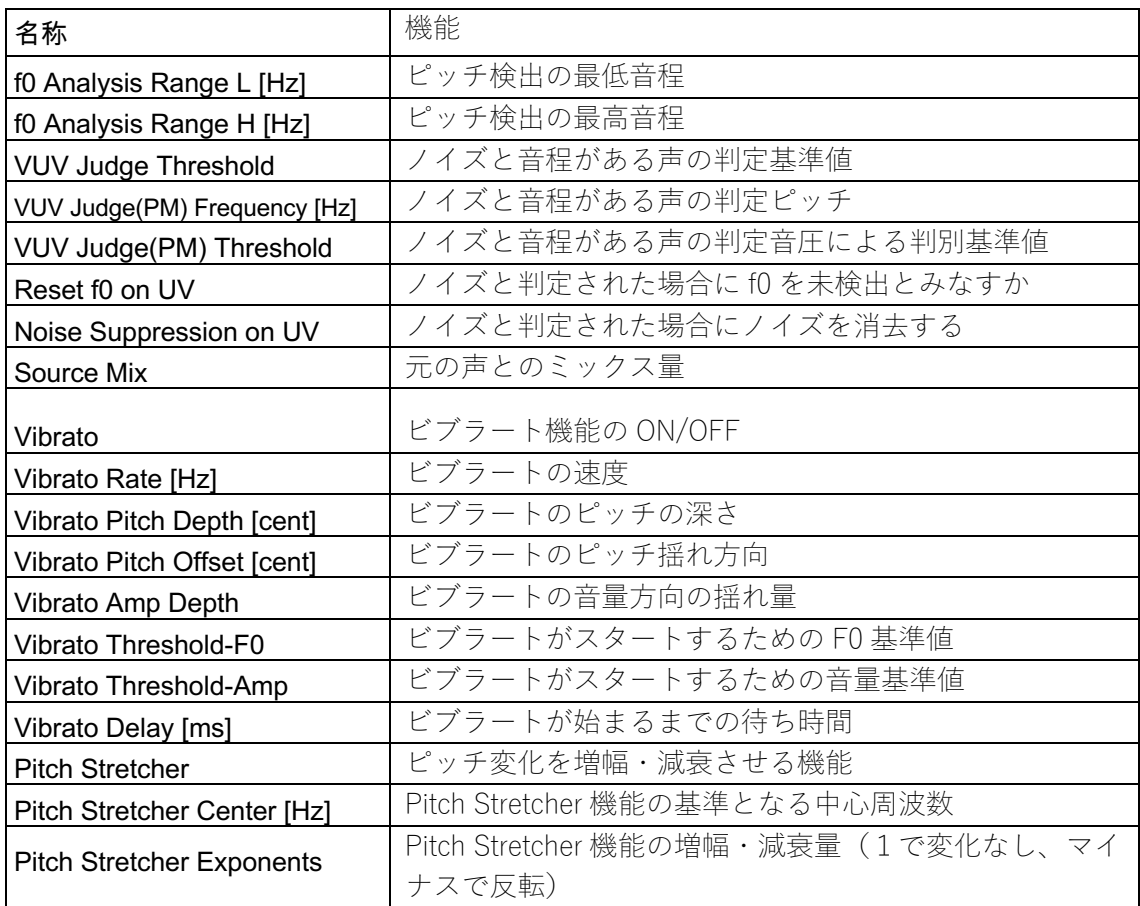

<span id="page-19-0"></span>(c) SYNTH モード - ANALYZER 画⾯の操作

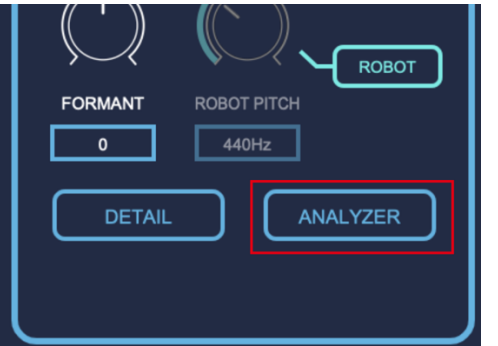

SYNTH モードのメイン画面より「ANALYZER」をクリックすると、SYNTH モードが処理する音声を分 析・設定するための ANALYZER 画⾯を起動します。ANALYZER では、⾳声情報の各パラメーターのモニ タリングおよび、f0(検出された話者の⾳程)検出範囲やフォルマントのパラメーター設定が可能です。下 記にて、ANALYZER 画面のモニタリング機能と設定機能についてそれぞれ説明します。 (ANALYZER 画 面は CPU パワーを必要としますので、通常の変換時は使用しないことをお勧めします。)

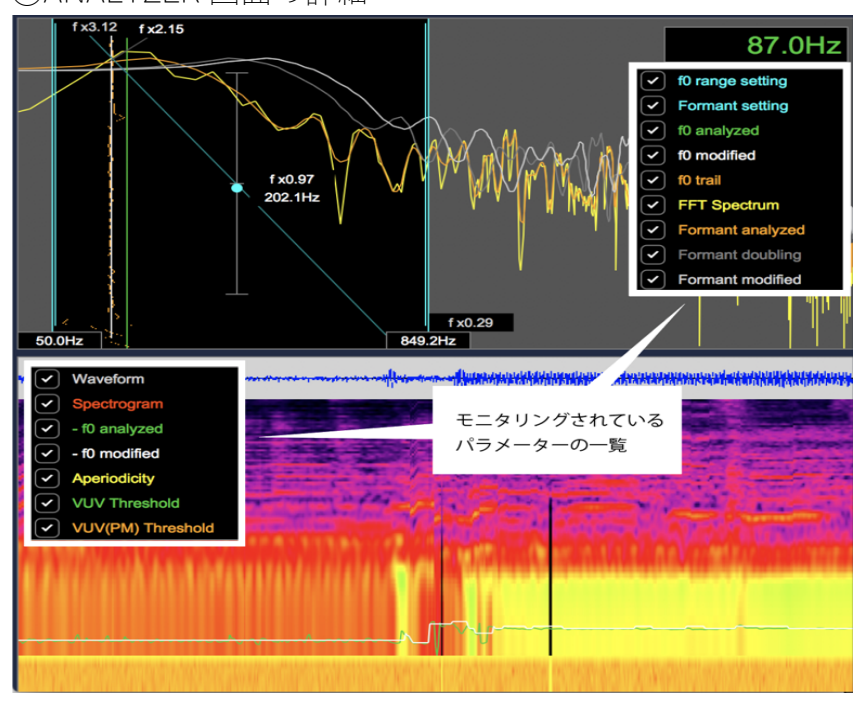

○ANALYZER 画面の詳細

下記、各パラメーターの詳細です。各パラメーターは、左にあるチェックをクリックすることで、表示のオ ンオフを切り替えることが可能です。

| 各パラメーターの名称       | 詳細                     |
|------------------|------------------------|
| f0 range setting | f0 変化の検出範囲を画面上で設定できます。 |
| Formant setting  | フォルマントの値を画面上で設定できます。   |
| f0 analyzed      | 変換前の音声の f0 値を表示します。    |
| f0 modified      | 変換後の音声の10値を表示します。      |
| f0 trail         | 時間経過によるf0の軌跡           |
| FFT Spectrum     | FFT 解析したスペクトラム         |
| Formant analyzed | 変換前の音声のフォルマント          |
| Formant doubling | ダブリング機能により生成されたフォルマント  |
| Formant modified | 変換後の音声のフォルマント          |

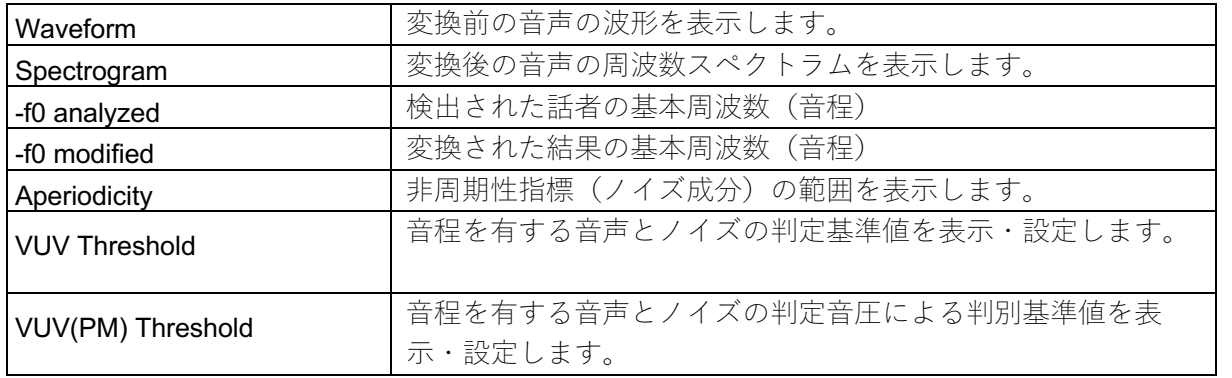

◯ANALYZER 画⾯でのパラメーター設定

ANALYZER 画⾯では、f0 range setting と Formant setting などのパラメーターを設定することが可能です。 ノイズの少ない変換のため設定をおすすめします。

・f0 range setting のパラメーター設定

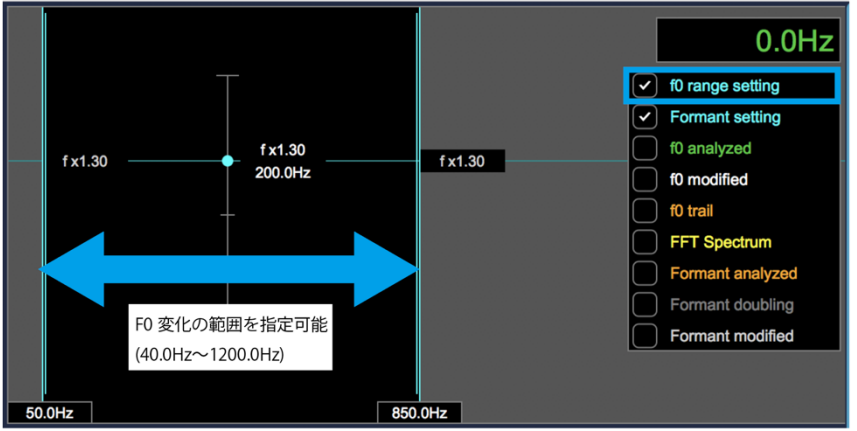

上記イメージ矢印左右にある水色のバーを動かすことで、F0 変化の範囲を設定することが可能です。 話者最低音と最高音を範囲に収めることで良質な変換が可能です。

・Formant setting のパラメーター設定

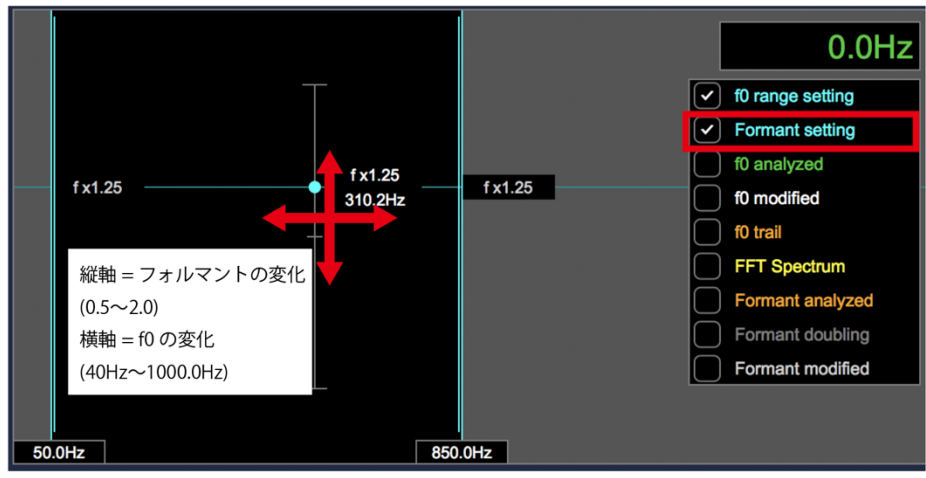

上記十字の矢印の方向に水色のポイントを動かすことで、フォルマントと Formant Center 値の設定が可能 です。細い⽔⾊線をドラッグすることでフォルマントスロープを変更することも可能です。

・VUV Threshold と VUV(PM) Threshold のパラメーター設定

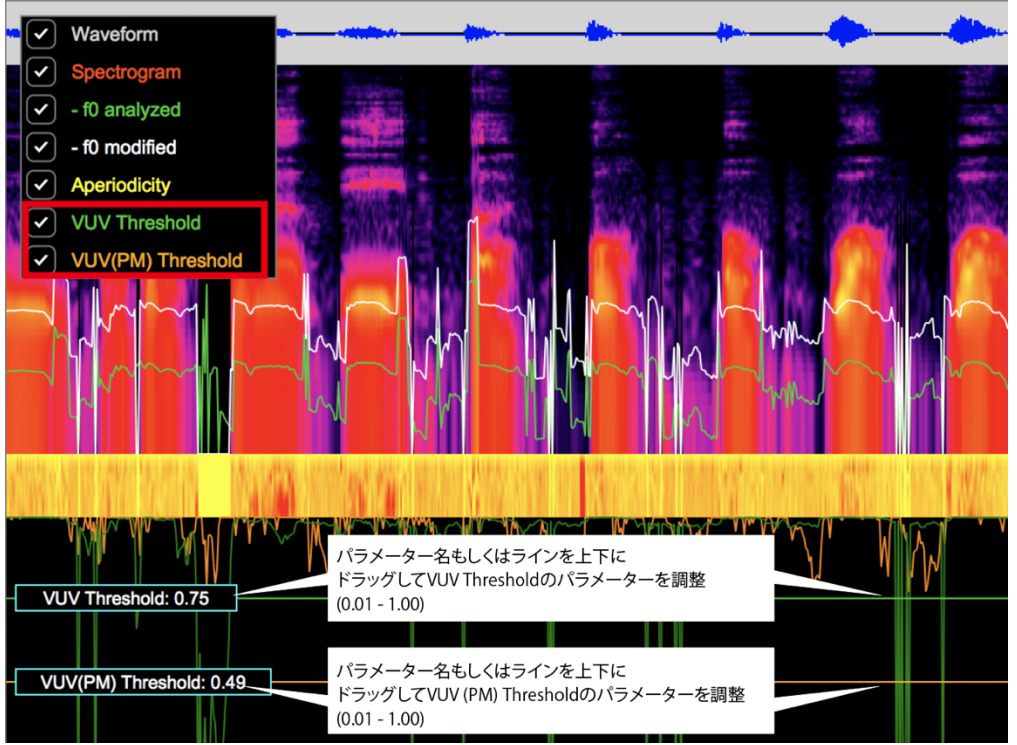

VUV Threshold と VUV(PM) Threshold については、ANALYZER 上に表⽰されているパラメーター名もしくは ラインをドラッグすることでパラメーターの設定が可能です。

## 5. Voidol3R を録音および配信で使用する方法

この章では、実際に Voidol3R を用いて録音や配信を行う方法について説明します。 本章の構成は下記の通りです。

(1) Voidol3R [の変換⾳声を録⾳する](#page-22-1) (2) Voidol3R を用いながら配信を行う

## <span id="page-22-0"></span>(1) Voidol3R の変換音声を録音する (※RVC モードではこちらの機能はご利用いただけませ ん)

メイン画面右上の赤い丸のアイコンをクリックするとボタンの色が反転し、変換音声の録音が開始さ れます。

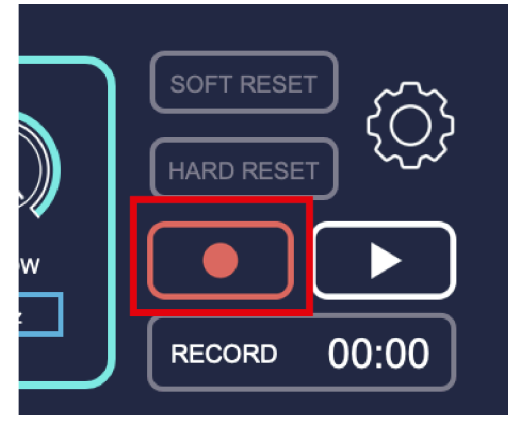

再度、ボタンをクリックすると、変換⾳声が設定画⾯「Audio Recorder Settings」の「Browse」で指定され たフォルダに保存されます。

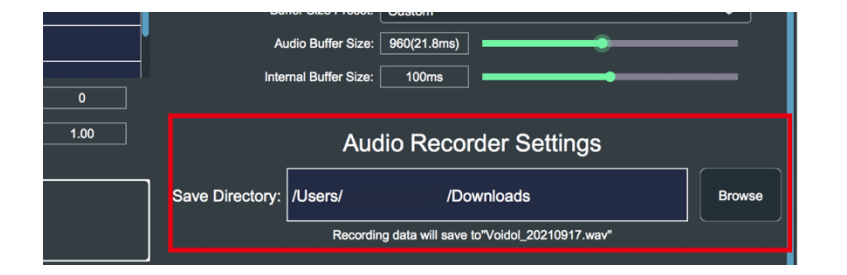

## <span id="page-22-1"></span>(2) Voidol3R を用いながら配信を行う

他のソフトと併用しながら、Voidol3R を配信に活用する方法について説明します。Windows と macOS で手 順が異なりますので、お使いの OS に応じて下記をご確認ください。

◯Windows の場合

Windows では Voidol3R をインストールした際、「マイク (Voidol 音声)」という名称で Voidol 専用の仮想ド ライバが PC 上にインストールされます。配信で使用するソフトの設定画面からインプット(入力)に「マイ ク (Voidol 音声)」を選択すると、Voidol3R で変換した音声が配信ソフトトに入力され、直接配信に使用す ることが可能となります。

◯macOS の場合

macOS 上で Voidol3R を配信に使⽤する場合は、VB-CABLE 等の仮想ドライバを別途インストールして、 Voidol の変換⾳声を配信ソフトに送り込む必要があります。 外部より仮想ドライバをインストールした上で、下記手順をご確認ください。

①Voidol を⽴ち上げ、設定画⾯から Input→使⽤するマイクやオーディオインターフェイスを選択、 Streaming Output→ご利⽤の仮想ドライバを選択してください。

②配信ソフト等を⽴ち上げ、インプットに上記の仮想ドライバを指定してください。 ③上記手順により、Voidol3R の変換音声が配信ソフトへ渡されるようになり、配信でご利用いただくこと が可能となります。

VB-CABLE[:https://vb-audio.com/Cable/](https://vb-audio.com/Cable/)

※仮想ドライバ導入による質問、互換性、トラブル、損失について、弊社では一切の対応をいたしません。 ユーザー様の責任のもと導入をお願いいたします。

## <span id="page-23-0"></span>6. トラブルシューティング

#### 1. 声の高さや質感が違う

AI モードでは参照音声であるナレーターを自分と異なる性別の声質やピッチにした場合、うまく変換され ません。「男性1」「男性2」「⼥性1」「⼥性2」などの中から⾃分の声質に合わせたものをテストしな がら選択してください。また、喋り⽅を⼯夫したり、話すスピードを調整したりすることも、変換品質向上 には有効だと考えられます。

なお、AI 変換では、単一指向性ダイナミックマイクでの入力を想定しております。また、機械学習による 予測値を利用しているため、使用機材や声質によっては結果が向上しづらい場合もございます。試用版で品 質をテストいただいていることを前提としているため、変換結果についてのお問い合わせは基本的に弊社で は対応いたしかねます。ご了承ください。

#### 2. 変換されずに、元の音声がそのまま出力される

BYPASS がオンになっている場合、キャラクターの声に変換されず元の声がそのまま出力されます。オンに なっている時は、「BYPASS」のボタンの⾊が反転して表⽰されます。「BYPASS」をオフに切り替え、お 試しください。

#### 3. 音が出ない

スピーカーから声が聞こえないときは、MUTE がオンになっている可能性があります。オンになっている時 は、「MUTE」のボタンの⾊が反転して表⽰されます。スペース・キーで MUTE モードのオン/オフが切り 替わるので注意してください。また OUTPUT のレベルが 0%の場合やノイズゲートが過度にかかっている場 合も音が出力されません。

#### 4. 小さい声の時、音が途切れる

ノイズゲートの数値が上がりすぎていると、声のはじめや終わりが不⾃然に途切れることがあります。0% から徐々に上げて、途切れない設定にしてください。0%でも変換は動作します。

#### 5. 変更した既存のプリセットボイスを元に戻したい

Voidol3R デフォルトのプリセットボイスを変更後、元に戻したい場合は「ツール」>「プリセット」>「す べてのファクトリープリセットを復元」から元に戻すことができます。

#### 6. 「.ppk」などのファイルがドラッグ&ドロップできない。

完全に解凍されないままドラッグ&ドロップするとアプリケーションに認識されません。「すべて展開」な どのメニューを使って完全に解凍してからドラッグしてください。

#### 7. インストール時や「.ppk」ファイルのドラッグ&ドロップでエラーが起きる。

ウイルス除去ソフトなどによるインストール不良が考えられます。再度インストールをお願いします。PC の時計が現地時間に合っていない場合もエラーが起きる可能性があります。

#### 8. インストール回数が規定を超えて再インストールできなくなった。

無効になったライセンスコードと購入履歴を添えて下記フォームからお問い合わせください。2営業日程度 でご返答いたします。(土日祝日夜間は対応できません。)

[\(https://crimsontech.jp/about-us/contact/\)](https://crimsontech.jp/about-us/contact/)

### 9.AI モードで男性キャラクターのボイスモデルを使用していたところ、機械が故障した時のような異 常なノイズが発生した。また、変換音声が出力されなくなった。

「音城ツカサ(CV 藤本隆行)| 「ゲート・ジョブス(CV:AIJ)| 「ジャック・ブロウ(CV 笹井崇裕)| 等の 男性キャラクターについては、インプット EO や Fine Tune をデフォルト値から変更した状態でかつ女性の 声を変換した際に、異常なノイズが発⽣する発振現象が確認されています。

申し訳ございませんが、これらの男性キャラクターのボイスモデルで⼥性の⾳声を変換する際は初期設定 のままご使⽤いただくようお願い申し上げます。

なお、発振現象の発⽣後に、変換⾳声が無⾳になるケースも報告されています。 そのような場合は、HIGH EQ を 20kHz に設定したのち、SOFT RESET を⾏うかボイスモデルを切り替えて いただくことで、問題は解消されるものと思われます。

これらのモデルについては、必要に応じて今後のアップデートも検討しております。

#### 10. 映像系のソフトと同時に使っている際、Voidol3R の音が途切れる現象がある。

ご使用の PC のスペックによっては、映像系のソフトなどを利用している際に、システムへの負荷が大きく なり Voidol3R の変換品質に影響が出てしまう場合がございます。なるべく PC に負担がかからないよう、 使用していないソフトを全て閉じるなどの対応を行っていただくようお願いします。

## <span id="page-24-0"></span>7. サポートについて

以上を試してみても問題が改善されない場合はこちらの連絡フォーム

[\(https://crimsontech.jp/about-us/contact/\)](https://crimsontech.jp/about-us/contact/)へご連絡ください。

Voidol3R の試用版はございません。Voidol2 の試用版でのテスト後の購入を前提としておりま すので、品質に起因する返⾦はいたしません。また、電話、チャット等でのサポートはお受 けしておりませんのでご了承ください。

※仕様は予告なく変更となる場合がございます。予めご了承下さい。 ※Mac App Store、macOS は、Apple Inc.の商標です。 ※Windows は、Microsoft Corporation の商標です。 ※リアチェンはクリムゾンテクノロジー株式会社の登録商標です。 ※その他記載された会社名、製品名等は、各社の登録商標または商標です。 Copyright © 2024 クリムゾンテクノロジー株式会社 All Rights Reserved.

ユーザーガイド作成⽇ 2024 4/22